# **כותרת המשחק**

**מסמך זה נכתב ע"י יעל חקשוריאן לטובת מפתחי משחקים בעברית**

**המסמך הורד מאתר GamesStudies**

**עודכן בתאריך נובמבר 2008**

**כותב המסמך: יעל חקשוריאן**

**חברי הצוות ופירוט התפקידים:**

**שם א': תכנות** 

**שם ב': סאונד**

**שם ג': גרפיקה**

**שם ד': ייעוץ...**

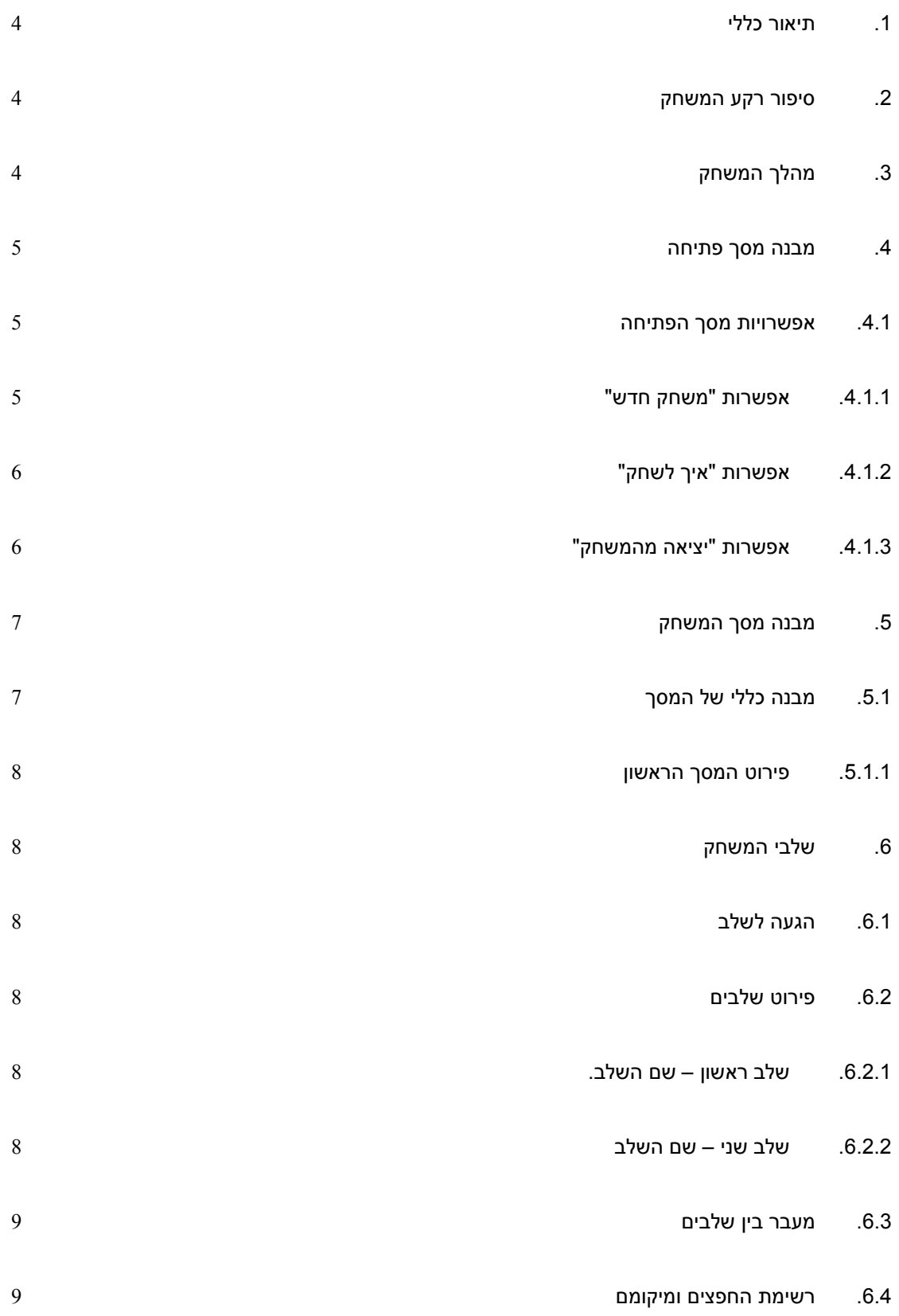

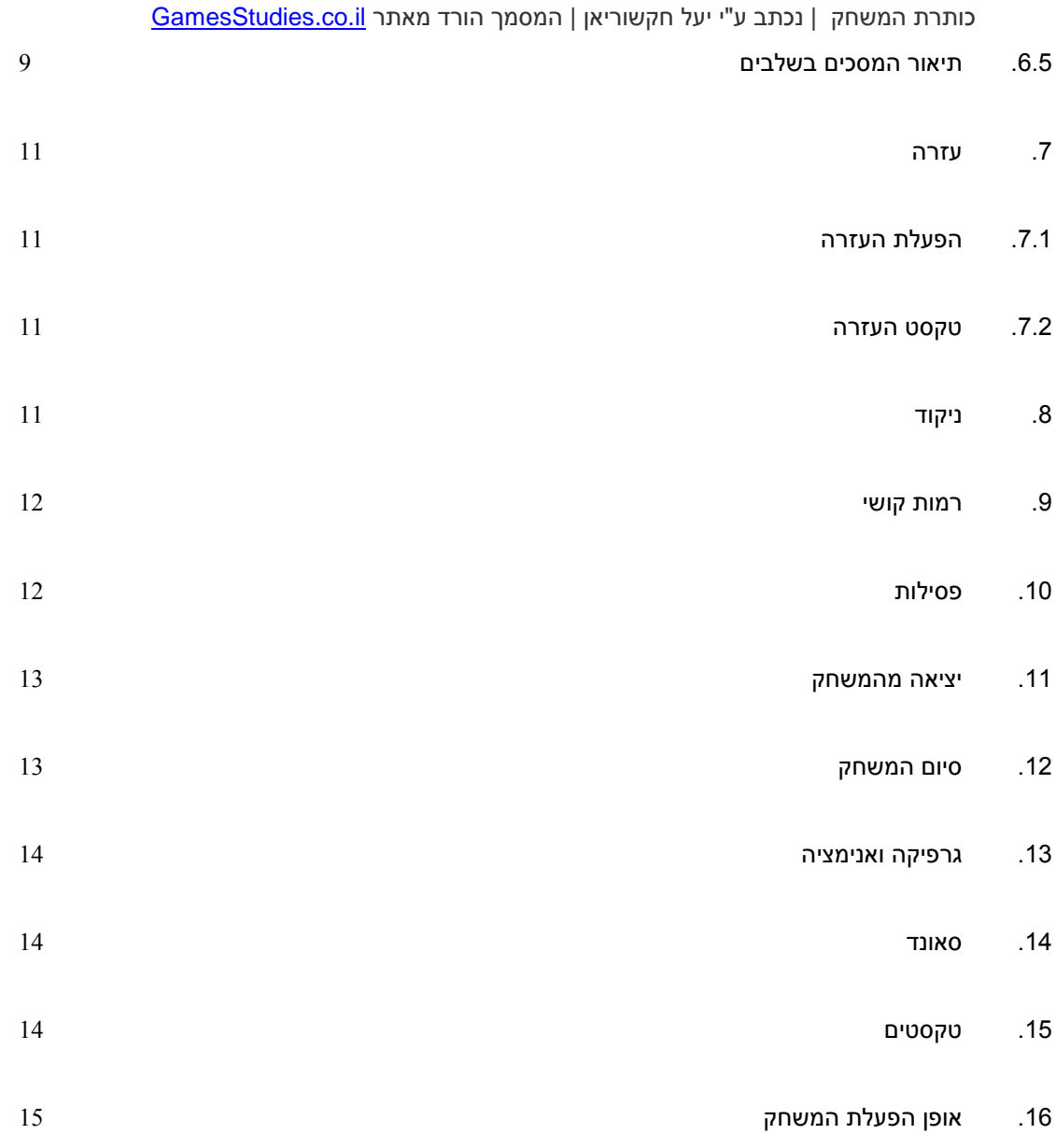

# <span id="page-3-0"></span>**.1 תיאור כללי**

המשחק מיועד ל..

סוג המשחק: )ז'אנר(

המשחק ייכתב ב )שפת תכנות / תוכנה(. תוכנת Maker Game גירסה ...

מטרת המשחק ...

ניצחון במשחק מושג כאשר השחקן ...

# <span id="page-3-1"></span>**.2 סיפור רקע המשחק**

הדמות הראשית במשחק, צריכה לעבור בין כל השלבים, לאסוף את כל המפתחות ....

## <span id="page-3-2"></span>**.3 מהלך המשחק**

איזה משימות מוטלות על הדמות הראשית במשחק, שלבי ביצוע המשימות...

במהלך המשחק אפשר לקבל עזרה ע"י לחיצה על ...

המשחק אינו מוגבל בזמן/המשחק מוגבל בזמן )דורש פירוט...(

# <span id="page-4-0"></span>**.4 מבנה מסך פתיחה**

במסך הפתיחה תופיע תמונת ---- )תמונה 1(

תמונה 1

#### <span id="page-4-1"></span>**.4.1 אפשרויות מסך הפתיחה**

אפשרות "משחק חדש"

אפשרות "איך לשחק"

אפשרות "יציאה".

#### <span id="page-4-2"></span>**.4.1.1 אפשרות "משחק חדש"**

לחיצה על "משחק חדש" – תעביר לתת תפריט הכולל את האפשרויות: )תמונה 2(

אפשרות "התחל"

אפשרות "בחירת רמה"

אפשרות "בחירת דמות"

אפשרות "תפריט ראשי".

לחיצה על "התחל " תעביר למסך הראשון במשחק עם הרמה שנבחרה. (תמונה 2)

אם לא נבחרה רמה או דמות והשחקן לחץ על אפשרות "התחל", המשחק יתחיל ברמה 1 עם דמות ברירת המחדל.

לחיצה על "בחירת רמה" תיפתח את אפשרויות רמות הקושי לבחירה. )פירוט בסעיף ---(

כותרת המשחק | נכתב ע"י יעל חקשוריאן | המסמך הורד מאתר **GamesStudies.co.il** לחיצה על "בחירת דמות" תיפתח את אפשרות בחירה בין הדמויות. )פירוט הדמויות(

לחיצה על "תפריט ראשי" תחזיר לתפריט ראשי במסך הפתיחה.

תמונה 2

#### <span id="page-5-0"></span>**.4.1.2 אפשרות "איך לשחק"**

לחיצה על "איך לשחק" תפתח חלון עם הוראות המשחק. (נוסח הוראות המשחק בסעיף ---).

#### <span id="page-5-1"></span>**.4.1.3 אפשרות "יציאה מהמשחק"**

לחיצה על "יציאה" תסגור את חלון המשחק ותחזיר למסך ממנו הגיעו למשחק / למסך אחר באתר שיקבע.

# <span id="page-6-0"></span>**.5 מבנה מסך המשחק**

#### <span id="page-6-1"></span>**.5.1 מבנה כללי של המסך**

בחלק העליון של המסך יופיעו מימין לשמאל: (תמונה 3)

אייקון חזרה לתפריט הראשי

אייקון עזרה )פירוט בסעיף ---(

תפריט מידע שיכלול מידע על מצב הפסילות (פירוט בסעיף ---)

בחלק המרכזי של המסך יופיע החלון הראשי ובו....

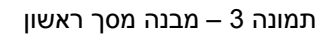

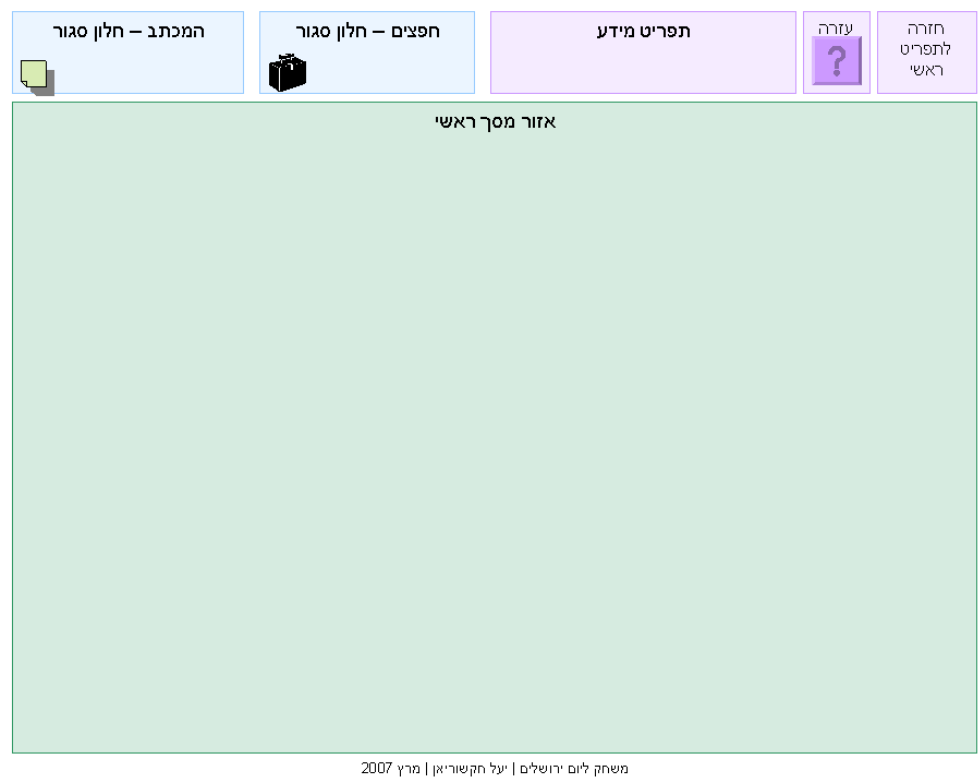

#### <span id="page-7-0"></span>**.5.1.1 פירוט המסך הראשון**

פירוט המסכים בתחנות השונות בסעיף ----

# <span id="page-7-1"></span>**.6 שלבי המשחק**

#### <span id="page-7-2"></span>**.6.1 הגעה לשלב**

השחקן צריך להגיע לשלבים השונים ע"י ...

#### <span id="page-7-3"></span>**.6.2 פירוט שלבים**

#### <span id="page-7-4"></span>**.6.2.1 שלב ראשון – שם השלב.**

משימה לביצוע: ...

חפצים נדרשים: אין.

מה יופיע במסך השלב – פירוט ....

#### <span id="page-7-5"></span>**.6.2.2 שלב שני – שם השלב**

משימה לביצוע – .....

חפצים נדרשים: פירוט ...

מה יופיע במסך השלב – פירוט ....

#### <span id="page-8-0"></span>**.6.3 מעבר בין שלבים**

כדי לעבור בין שלבים יש ל.....

להלן טבלה המפרטת את המשימות שיש לבצע כדי לעבור בין שלבים:

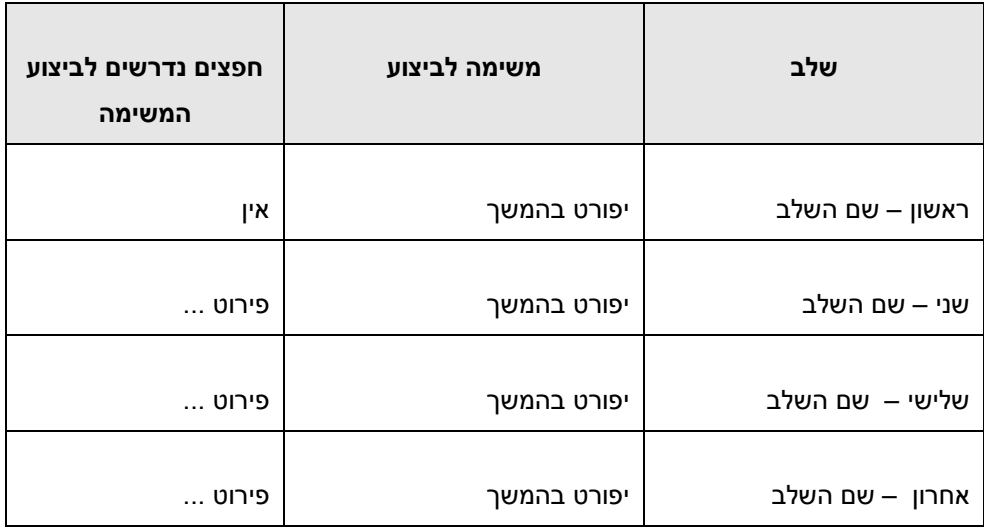

#### <span id="page-8-1"></span>**.6.4 רשימת החפצים ומיקומם**

אם יש חפצים יש לפרט כל חפץ בטבלת החפצים...

כדי לבצע משימה הדורשת חפץ השחקן צריך תחילה ללחוץ על החפץ בטבלת החפצים ורק אז לבצע את המשימה. אם חפץ שאינו קשור לחוץ – לא ניתן יהיה לבצע את המשימה. משימות שדורשות שני חפצים – יש לסמן את שניהם.

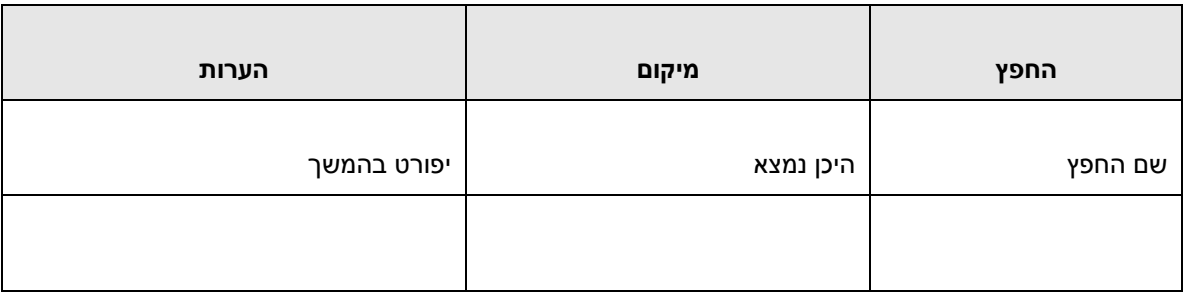

#### <span id="page-8-2"></span>**.6.5 תיאור המסכים בשלבים**

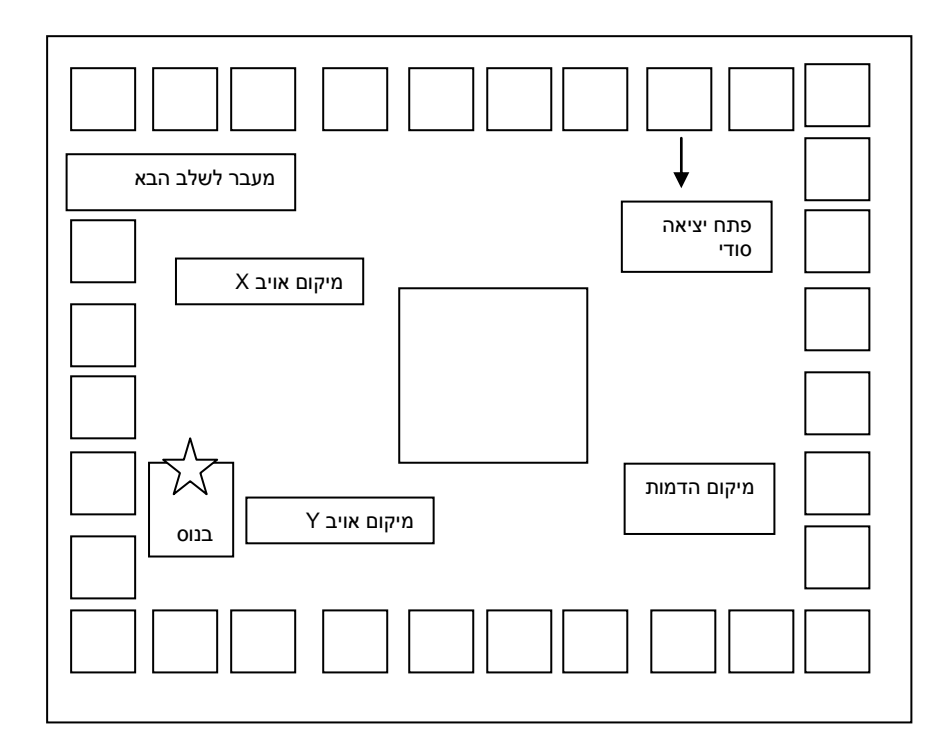

מסך שלב ראשון

למשל:

כדאי להוסיף סקיצות של המסך בשלבים השונים

כותרת המשחק | נכתב ע"י יעל חקשוריאן | המסמך הורד מאתר **GamesStudies.co.il** 

# <span id="page-10-0"></span>**.7 עזרה**

#### <span id="page-10-1"></span>**.7.1 הפעלת העזרה**

העזרה כוללת מידע על מהלך המשחק ...

לחיצה על אייקון העזרה בחלקו העליון של המסך תפתח את חלון העזרה.

לחיצה על סימן ה-X תסגור את חלון העזרה.

#### <span id="page-10-2"></span>**.7.2 טקסט העזרה**

פירוט הטקסט שיופיע במסך:

#### <span id="page-10-3"></span>**.8 ניקוד**

יש לפרט את טבלת הניקוד

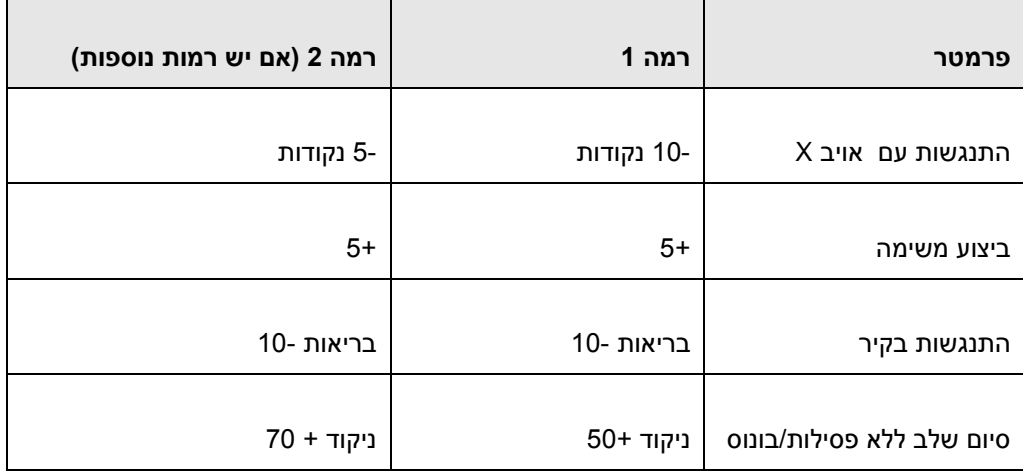

# <span id="page-11-0"></span>**.9 רמות קושי**

רמות הקושי מתאימות ל...

יחד עם זאת, כל שחקן יכול לבחור את הרמה המתאימה לו בתחילת המשחק.

הטבלה הבאה מפרטת את ההבדלים בין הרמות:

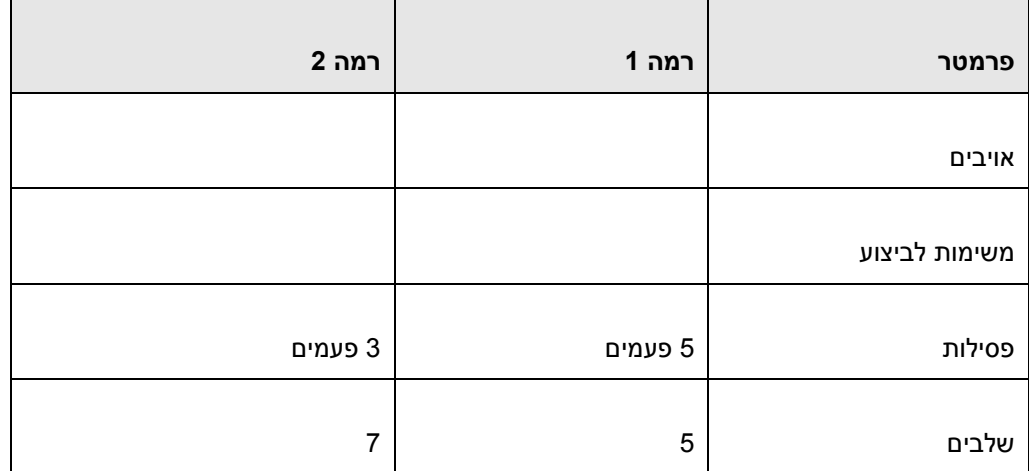

# <span id="page-11-1"></span>**.10פסילות**

פירוט מה יכול לגרום לפסילה במשחק:

לחיצה על ....

התנגשות עם...

אם הדמות נפסלה 3 פעמים אז המשחק מסתיים.

אם יש משתנה בריאות במשחק, זה המקום לפרט ....

מה מוריד את ערך הבריאות? ....

כותרת המשחק | נכתב ע"י יעל חקשוריאן | המסמך הורד מאתר **GamesStudies.co.il** האם יש פרמטרים שמעלים את ערך הבריאות?

אם כן – לפרט מה קורה במשחק כדי שהבריאות תעלה ובכמה.

#### <span id="page-12-0"></span>**.11 יציאה מהמשחק**

לחיצה על --- תאפשר יציאה מהמשחק.

יופיע חלון צף עם השאלה: "האם לצאת מהמשחק?" עם שתי האפשרויות "כן" ו- "לא".

לחיצה על "כן" תסגור את חלון המשחק ותחזיר למסך ממנו הגיעו למשחק / למסך אחר באתר שיקבע. לחיצה על "לא" תחזיר למשחק מאותה נקודה שבה הופסק.

#### <span id="page-12-1"></span>**.12סיום המשחק**

המשחק מסתיים כאשר השחקן מגיע לשלב האחרונה ומבצע את המשימה האחרונה, ...

יופיע טקסט: "...."

מתחת לטקסט יופיעו שתי אפשרויות:

"משחק חדש" ו-"יציאה"

לחיצה על "משחק חדש", תוביל למסך האפשרויות (סעיף 4.1). לחיצה על "יציאה" תסגור את חלון המשחק ותחזיר למסך ממנו הגיעו למשחק / למסך אחר באתר שיקבע.

סיום המשחק לאחר 3 פסילות יופיע טקסט: "המשחק הסתיים האם ברצונך להתחיל מההתחלה?"

עם האפשרויות "כן" ו"לא".

לחיצה על "כן" תתחיל את המשחק מההתחלה, לחיצה על "לא" תסיים את המשחק ויציאה מהיישום.

אם תופיע טבלת ניקוד יש לפרט כאן.

# <span id="page-13-0"></span>**.13 גרפיקה ואנימציה**

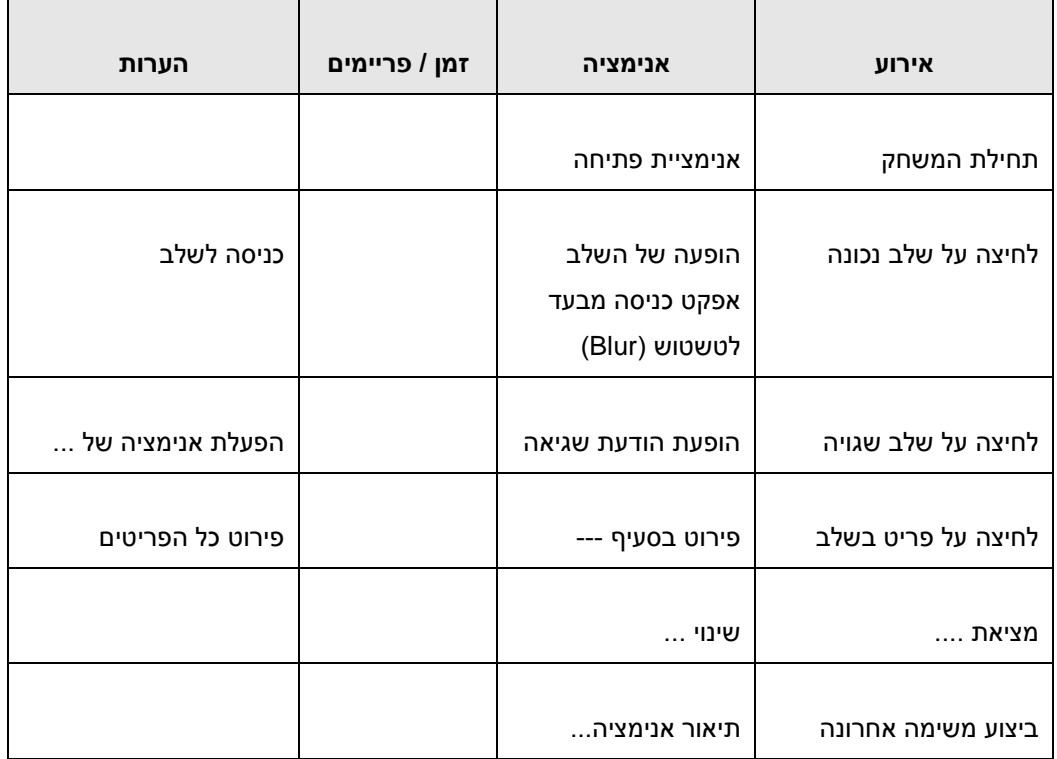

# <span id="page-13-1"></span>**.14 סאונד**

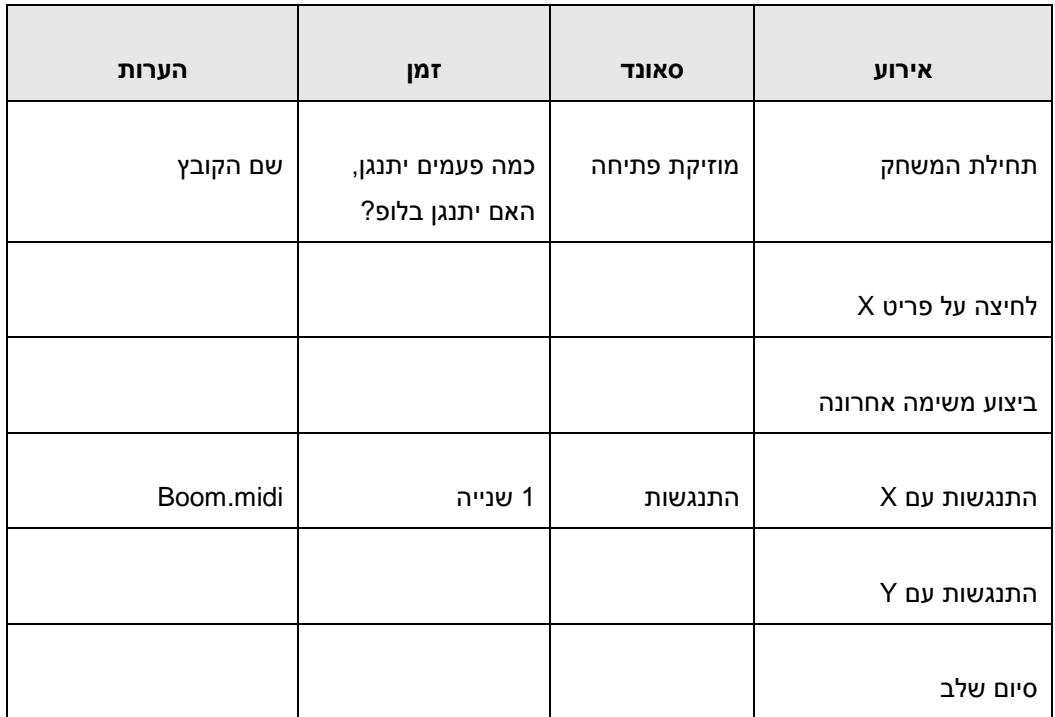

# <span id="page-13-2"></span>**.15טקסטים**

כותרת המשחק | נכתב ע"י יעל חקשוריאן | המסמך הורד מאתר **GamesStudies.co.il** הופעת טקסטים במשחק: כאן יש לפרט בטבלה את הטקסטים שיופיעו

התחלה – פירוט ....

עזרה – פירוט ....

טקסט פתיחה + טקסט סיום – פירוט ....

# <span id="page-14-0"></span>**.16 אופן הפעלת המשחק**

אם המשחק מופעל באמצעות העכבר בלבד יש לפרט...

כל האפשרויות במהלך המשחק וכן במסכי התפריטים מופעלים באמצעות לחיצה על הלחצן השמאלי בעכבר.

אם המשחק מופעל גם באמצעות לוח המקשים יש לפרט בטבלה:

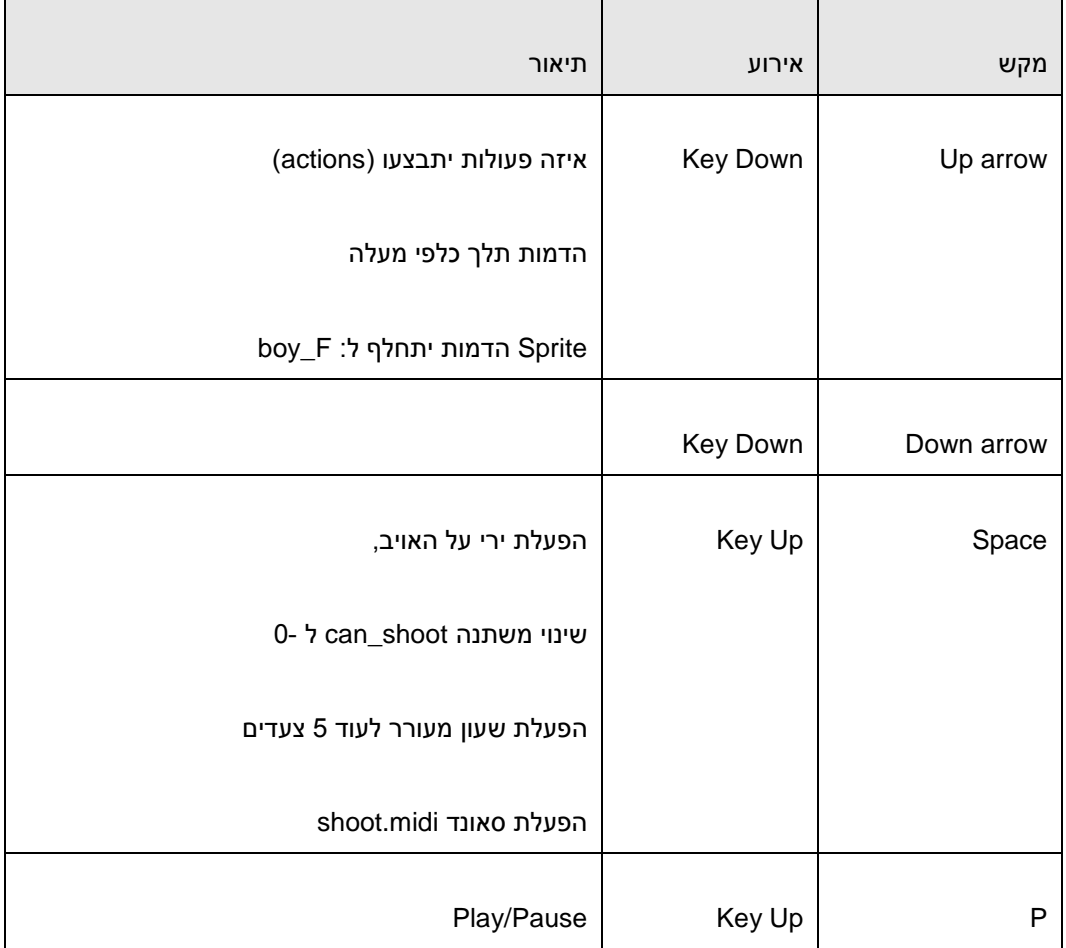

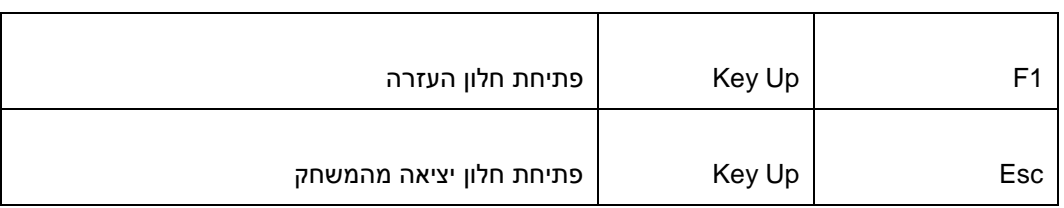